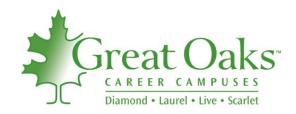

### ProgressBook Parent Access Instructions

To access ProgressBook, you will need to have an active Internet connection and have a web browser open (preferably Internet Explorer 5.0 or higher).

1. Go to <a href="https://www.greatoaks.com">www.greatoaks.com</a>. Click the ProgressBook Grade Viewer link under Quick Links on the left side of the page.

### 2. ENTER USERNAME AND PASSWORD

- **Both** the username and the password are case-sensitive. **Type them exactly** as they appear. Instructions for changing them are detailed below.
- You will be prompted to change your username to your email address and to reset your password.

### 3. UPDATE CONTACT INFORMATION

- Click Edit My Profile
- Change name from your child's name to your name.
- Provide your email address—if you forget your password, a new one will be sent to this email account.
- Click Save.

## Please fill in the fields below and press the save button. First Name: Last Name: Address:

### 4. CHANGE PASSWORD

- Click the Change Your Password link on the left side of the window.
- Type the original password provided to you in the Current Password box.
- Type the new password in the New Password box.
- Retype the new password in the Confirm Password box.
- Click Save.

| Please fill in the fields below and press the save button. |  |  |
|------------------------------------------------------------|--|--|
| Current Password:  New Password:  Confirm Password:        |  |  |

### 6. MANAGE ALERTS

You can choose to receive alerts if your child has a missing assignment or low assignment mark.

- Click the My Account tab and the Manage Alerts link.
- Check the boxes that you want activated.
- Enter the email address(es) where the alert should be sent.
- Click Save.

|             | Ch<br>Missing Assignments<br>Low Assignment Marks | nange Settings |
|-------------|---------------------------------------------------|----------------|
| Enter the e | mail addresses that should receive the alerts     |                |
| Email 1:    | newmanj@software-answers.com                      |                |
| Email 2:    |                                                   |                |
| Email 3:    |                                                   |                |
| Email 4:    |                                                   |                |

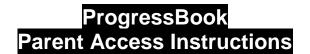

Page 2

- Click Change Settings
- Enter the mark threshold for which you want to start receiving email notifications.

# Send Alerts for Kevin Henderson Send Alerts for Marks Equal to or Less Than... Class Algebra 2 A+ W Algebra 2 B- W Algebra 2 F W English Gr 11 B+ W English Gr 11 B+ W Math - Gr 02 N/A

### 7. LINK ALL CHILDREN TO ONE ACCOUNT

If you have more than one child enrolled at Great Oaks, you can link them all to one account.

Click on the Link Additional Children to this Account link along the left side of the window. Enter the other child's parent Login Name and Password.

Click the Link button.

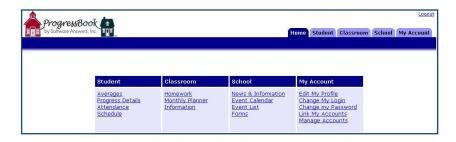

### 8. VIEW ATTENDANCE, ASSIGNMENTS, AND GRADES

You can view your child's attendance history, homework assignments, and progress report by clicking on the appropriate tabs on the top right of the window.

### 9. LOGOUT

When you are finished using ProgressBook, **click** the **Logout tab** on the top right of the window. You can then close the window normally.